Ministério das Finanças Instituto de Informática

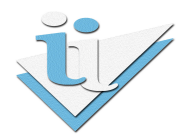

# Departamento de Sistemas de Informação

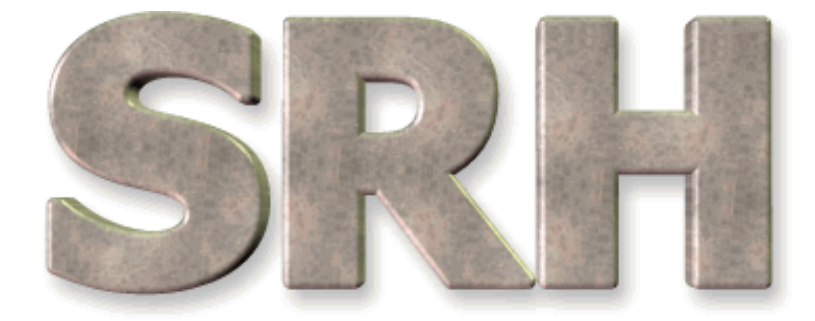

SISTEMA DE RECURSOS HUMANOS

Carregamento de dados no SIOE Janeiro 2012

# Versão 1.0 – 2012

# Índice

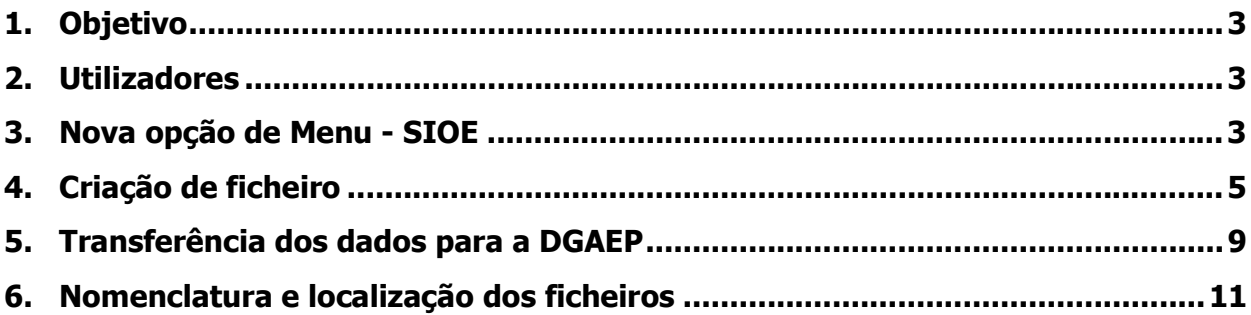

# 1. Objetivo

Possibilitar através do SRH a criação de ficheiros em formato EXCEL para carregamento de dados de Recursos Humanos no SIOE (Sistema de Informação da Organização do Estado).

A funcionalidade estará disponível no menu do SRH, tendo a possibilidade de gerar e guardar o ficheiro no seu disco.

# 2. Utilizadores

Os utilizadores que podem desencadear esta opção são os utilizadores aplicacionais, aos quais foi dada permissão para o efeito. Por omissão os utilizadores que têm acesso à opção do Balanço Social passam a ter acesso a esta nova opção.

# 3. Nova opção de Menu - SIOE

Foi criada uma nova entrada de menu com duas opções de submenu: SRH > SIOE: Recursos Humanos e Encargos com Pessoal.

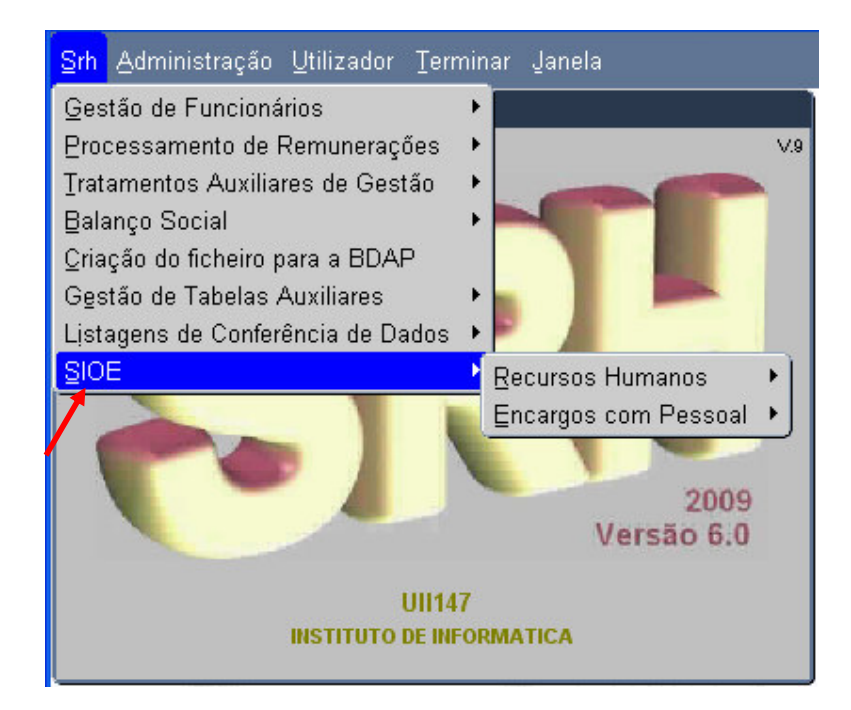

Em cada um destes submenus existem as várias opções para desencadear a criação dos ficheiros.

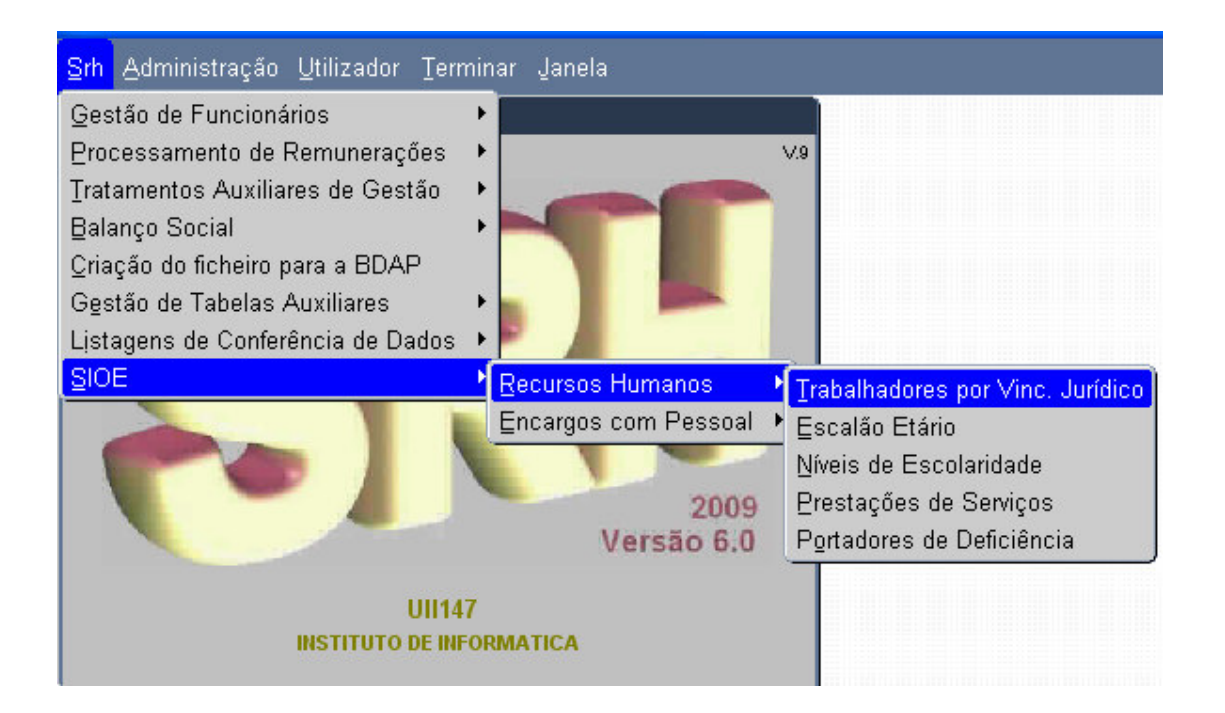

e

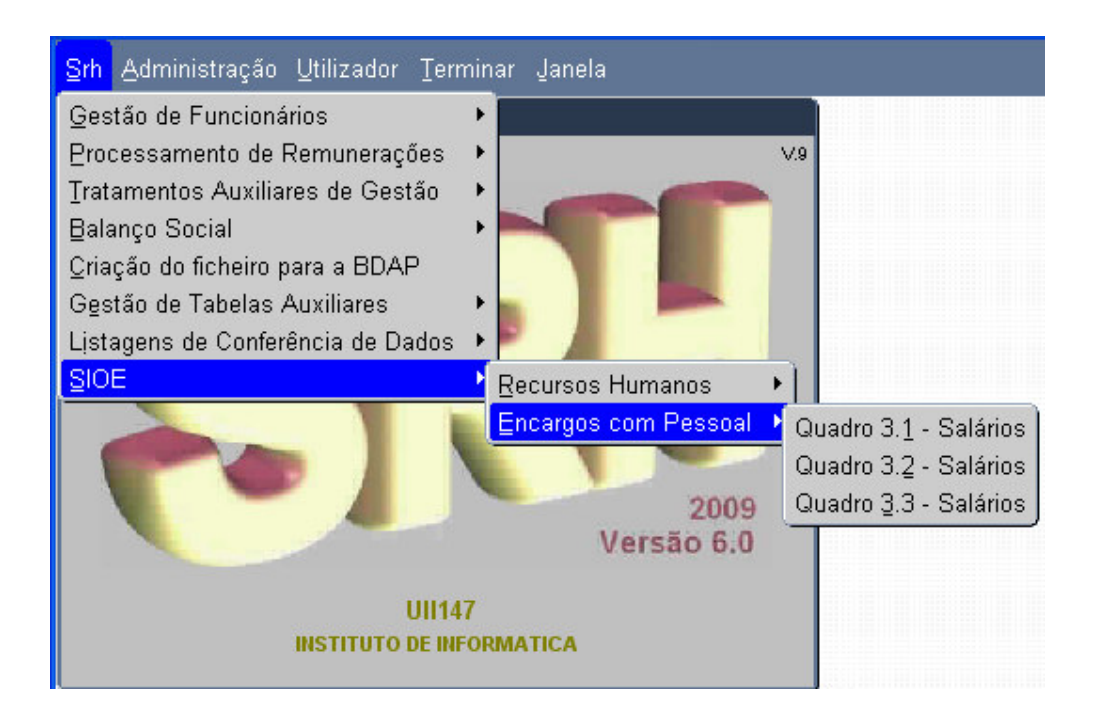

# 4. Criação de ficheiro

Se selecionar a primeira opção, Trabalhadores por Vínc. Jurídico surgirá o ecrã:

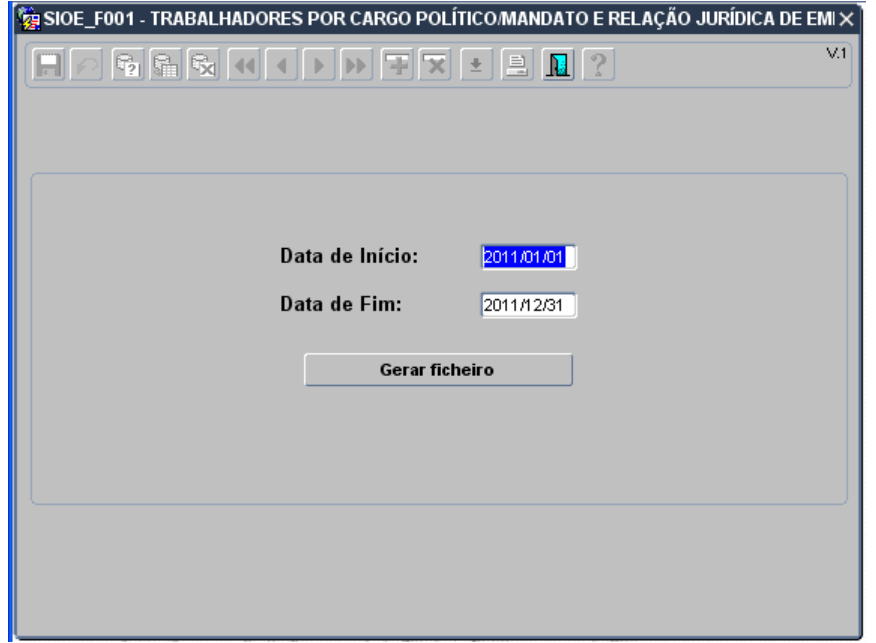

Deverá indicar o período de referência que pretende. Por omissão aparece o período referente ao ano anterior, mas poderá ser alterado. Seguidamente deve premir o botão "Gerar ficheiro".

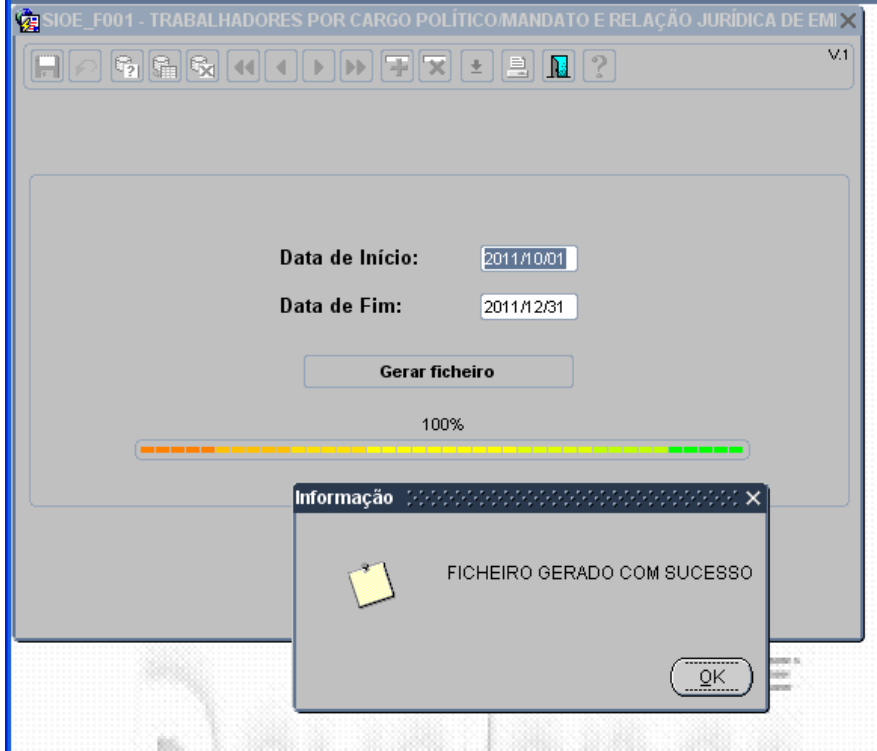

Seguidamente surgirá no ecrã a seguinte mensagem (em português ou em Inglês, consoante a língua do Browser usado)

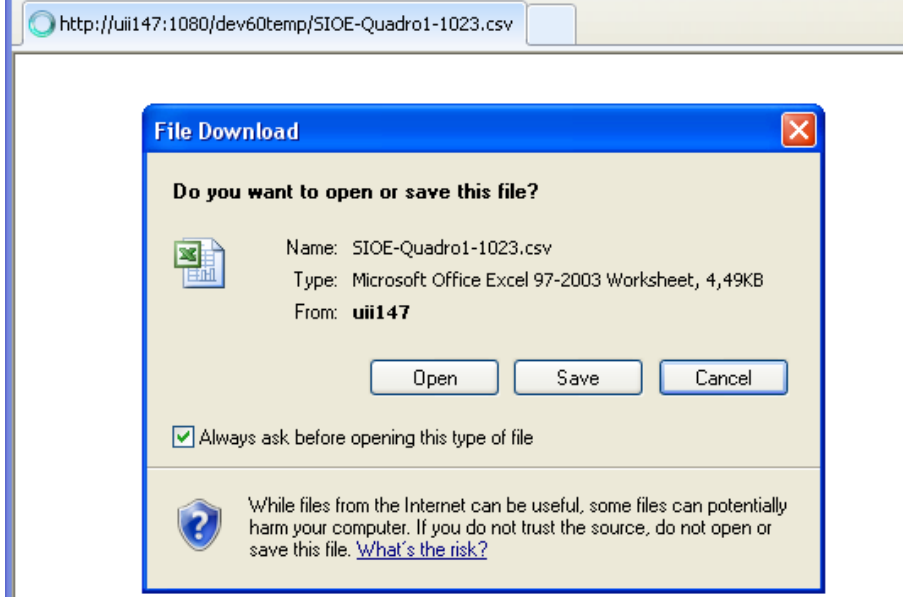

Depois de premir o botão Open será aberto o ficheiro em Excel.

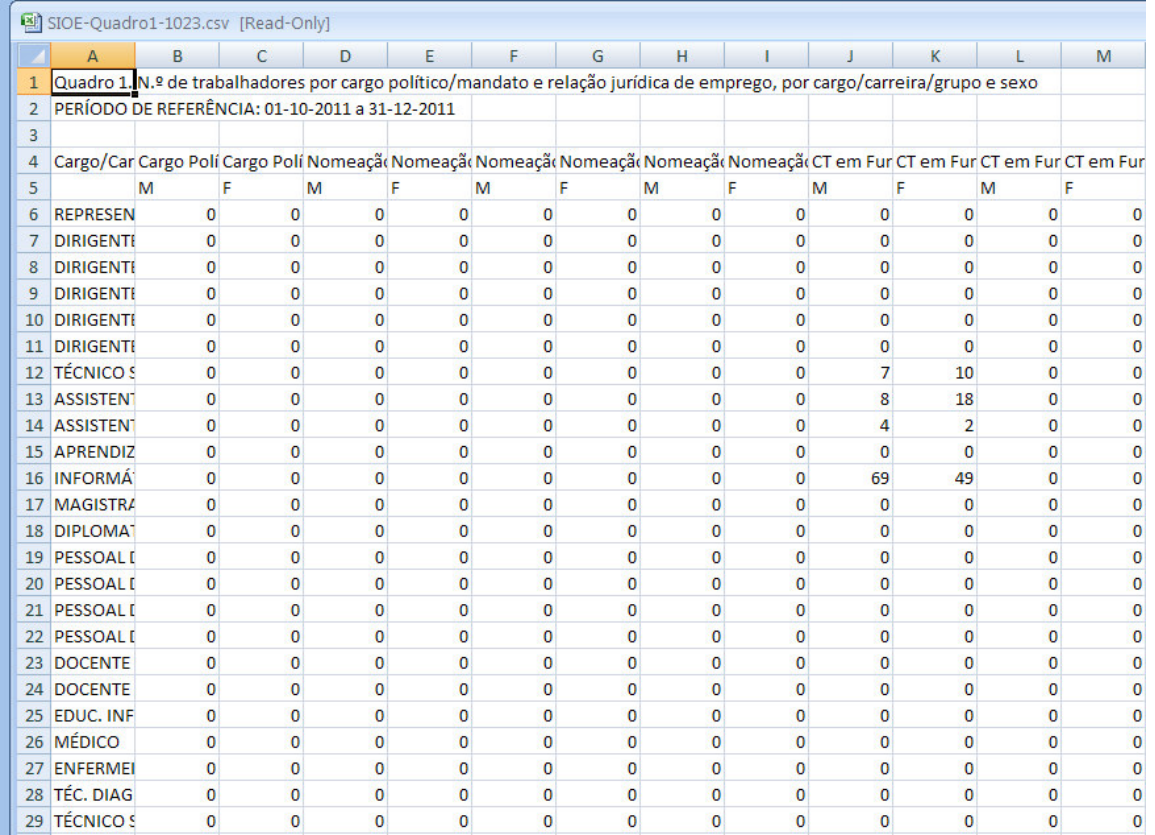

#### Para uma melhor visualização do quadro devem ser seguidos os seguintes passos:

1. Selecionar as duas células correspondentes ao mesmo vínculo jurídico como se pode ver na imagem seguinte:

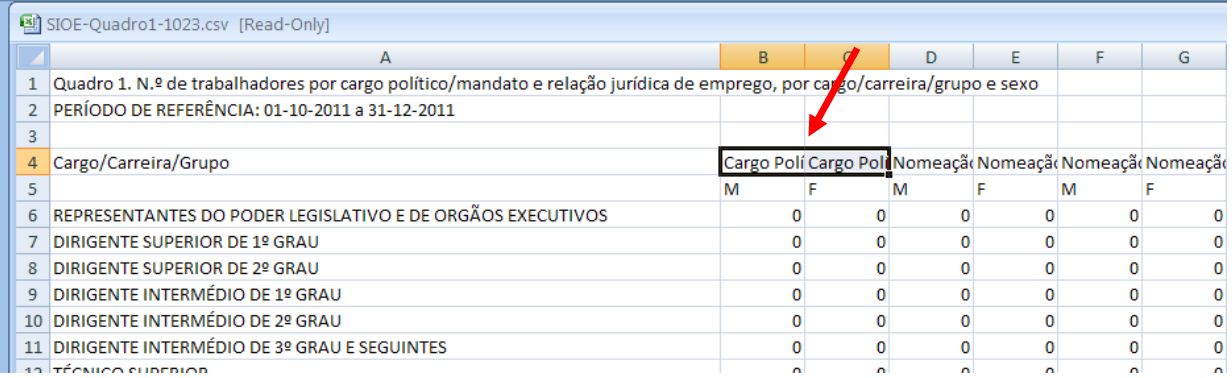

#### 2. Selecionar o botão wrap text e de seguida o botão Merge & Center

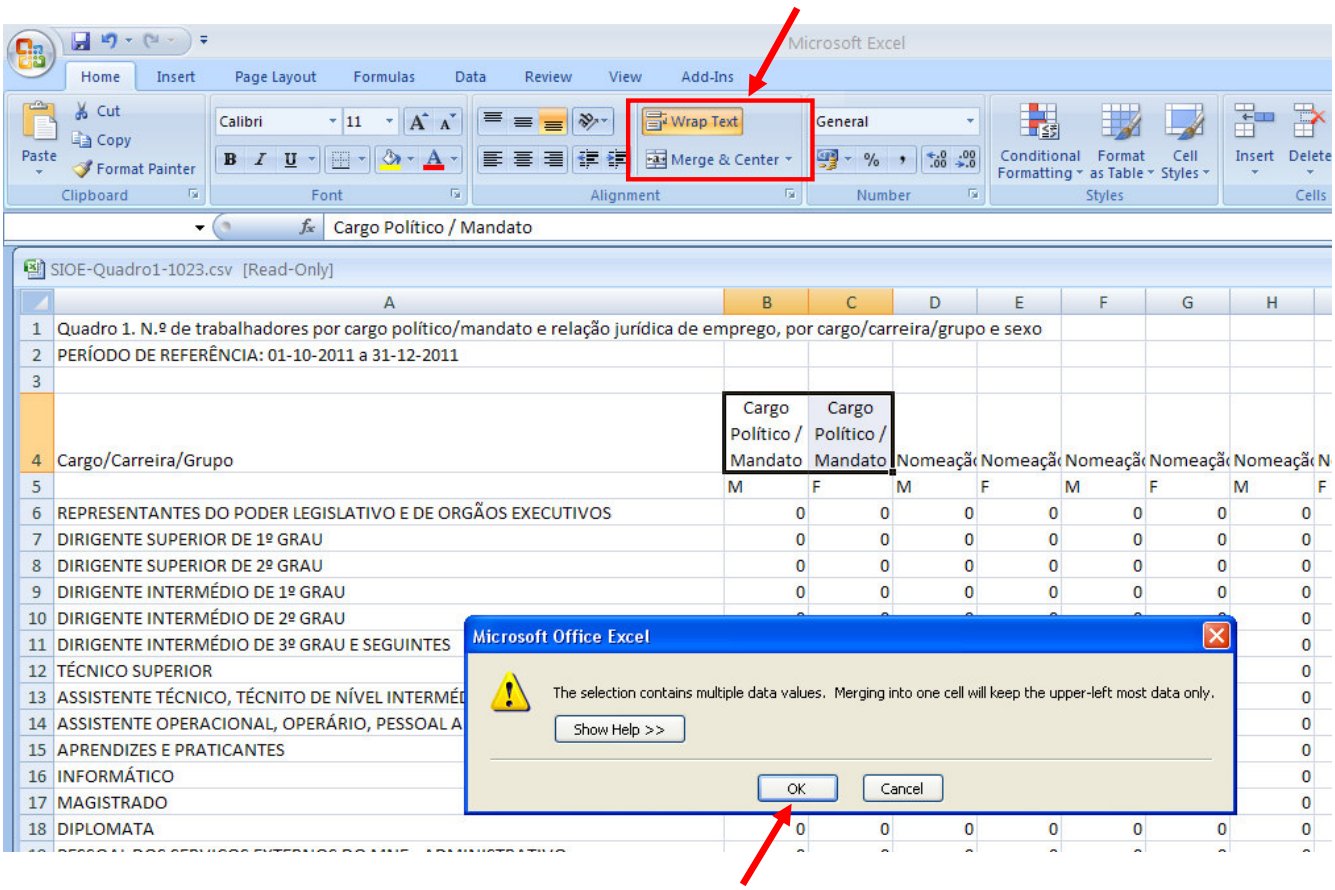

#### 3. Selecionar o botão OK

O resultado será este:

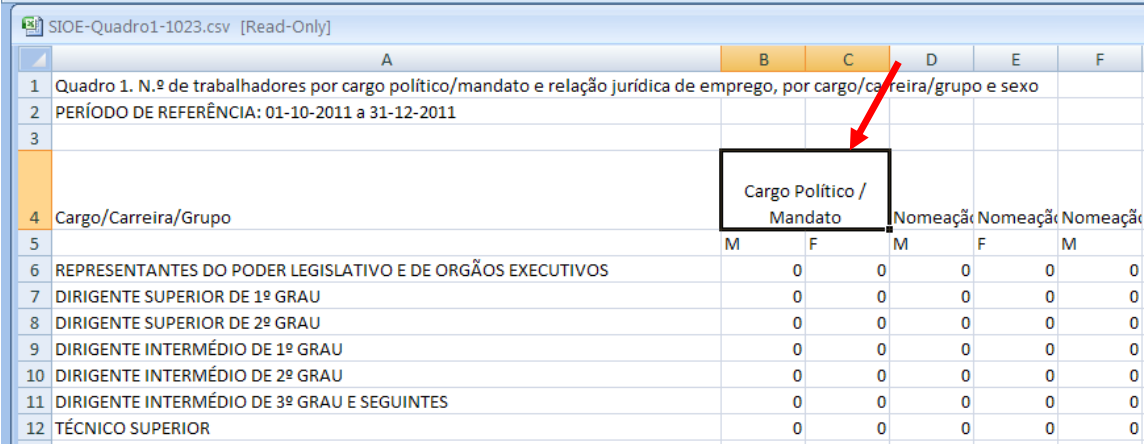

#### 5. Transferência dos dados para a DGAEP

Os dados numéricos dos ficheiros criados no SRH devem ser copiados para os respetivos quadros de recolha da DGAEP.

1. Selecionar e copiar o interior do quadro como se vê na imagem seguinte:

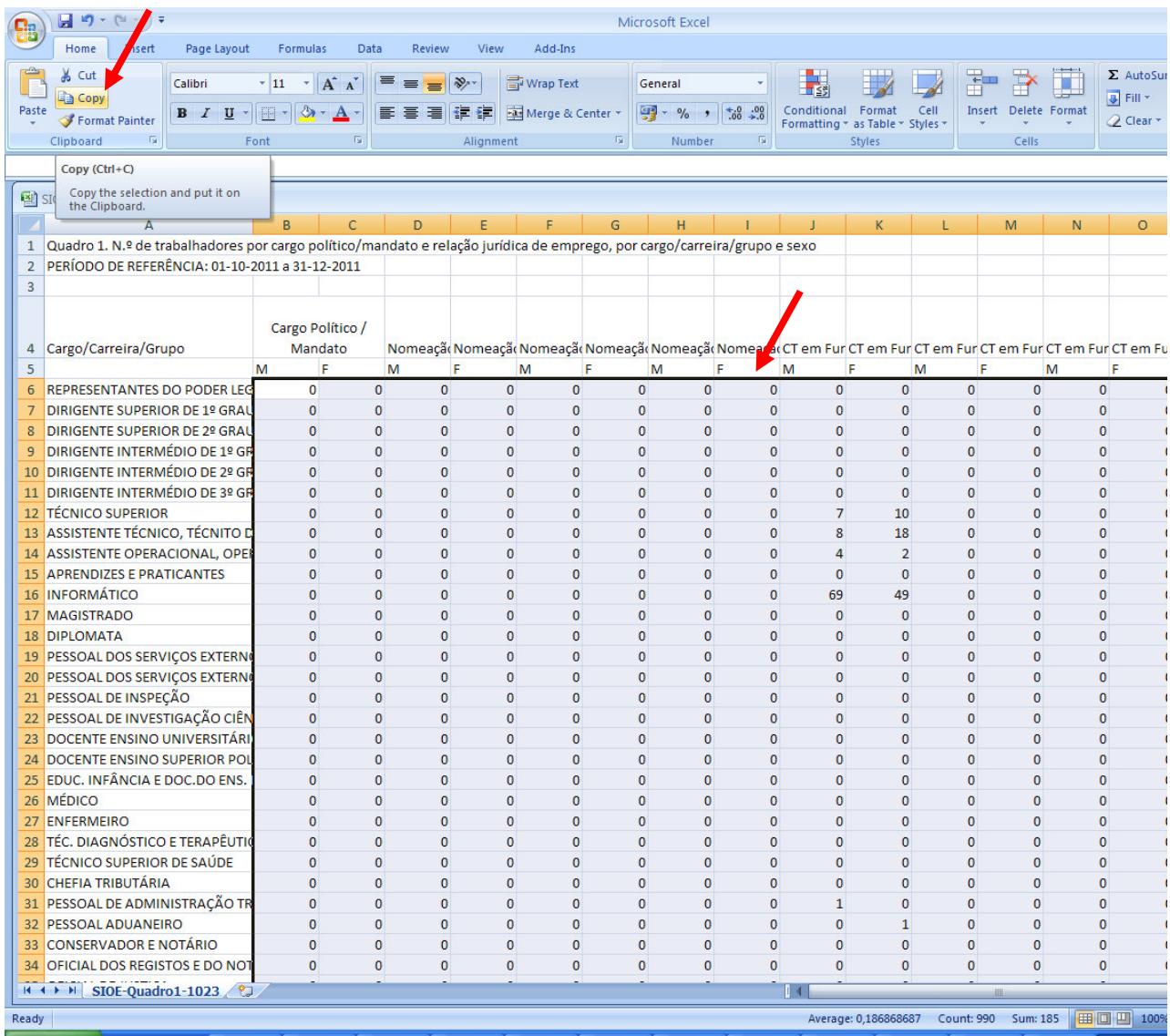

2. Colar no respetivo quadro de recolha da DGAEP.

#### Atenção!

Antes da colagem o cursor deve estar posicionado na primeira célula do interior do quadro como indicado na imagem seguinte:

### SRH Ficheiros para carregamento de dados no SIOE Versão 1.0

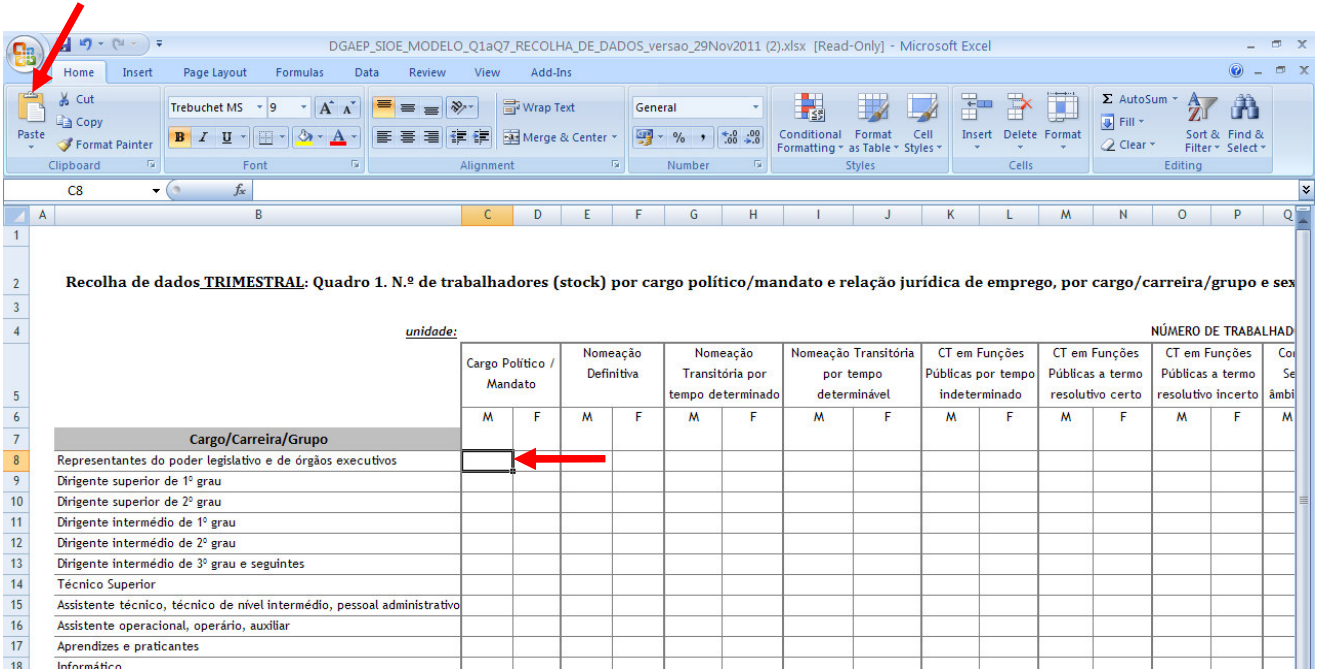

O resultado deverá ser idêntico ao apresentado na imagem seguinte:

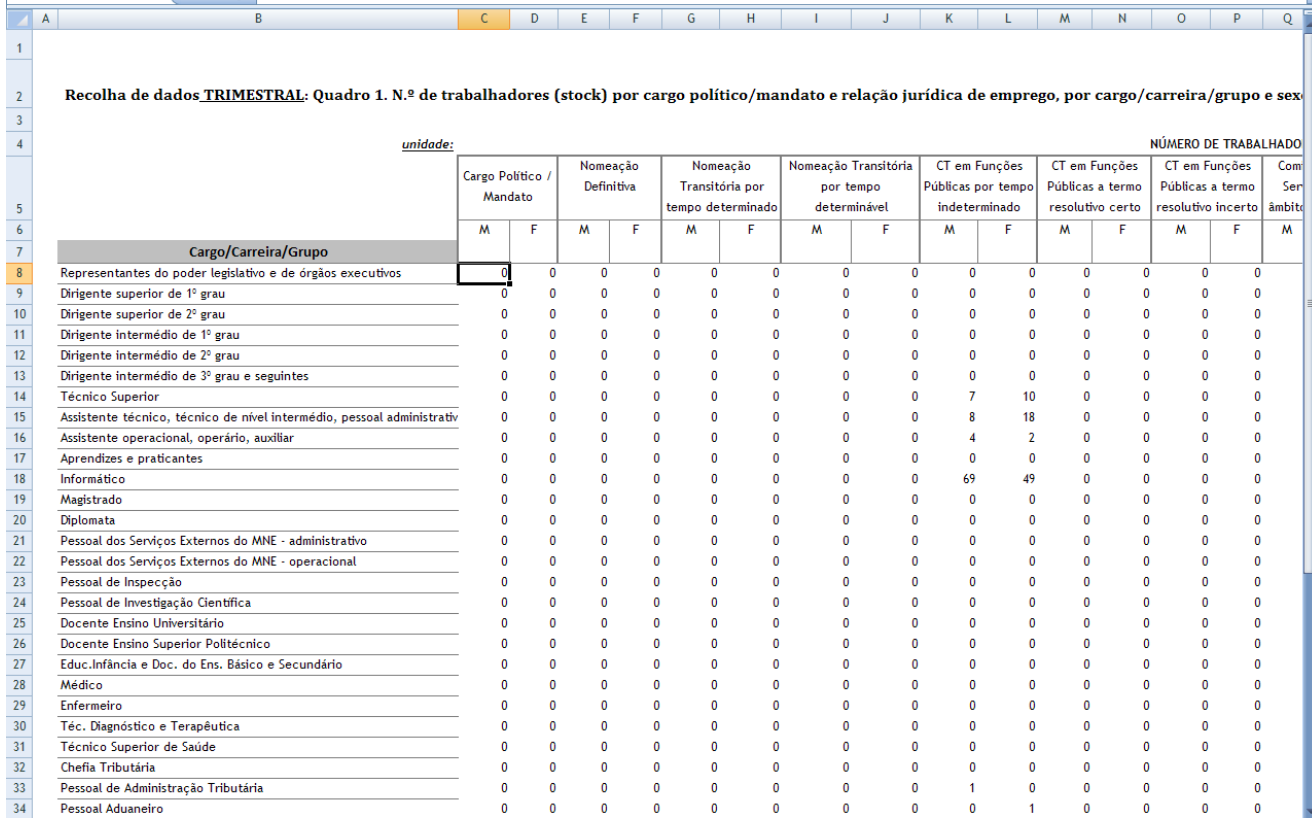

De seguida devem efetuar os procedimentos indicados pela DGAEP.

# 6. Nomenclatura e localização dos ficheiros

Os ficheiros serão criados na pasta webtemp e terão a seguinte nomenclatura:

Exemplo para o quadro 1:

SIOE-Quadro1-1023.csv

SIOE – Sistema de Informação da Organização do Estado Quadro1 – Nº do quadro SIOE 1023 – Código de Serviço

#### Nota:

Ao gerar os ficheiros do SIOE é sempre possível abri-los e gravá-los diretamente no PC.